printbox  $\partial f$ 

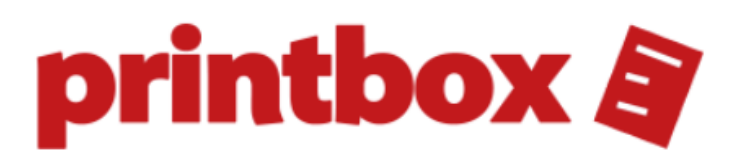

**NAVODILA ZA UPORABO**

# Kazalo

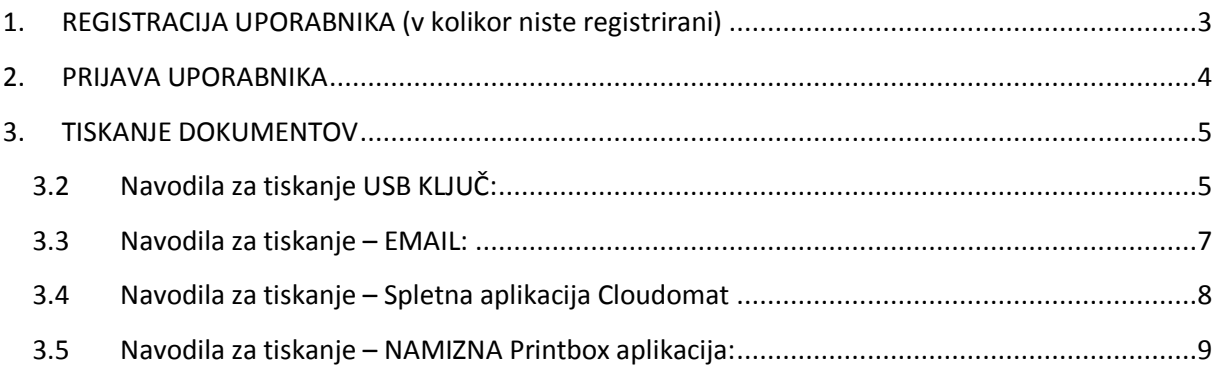

# <span id="page-2-0"></span>**1. REGISTRACIJA UPORABNIKA (v kolikor niste registrirani)**

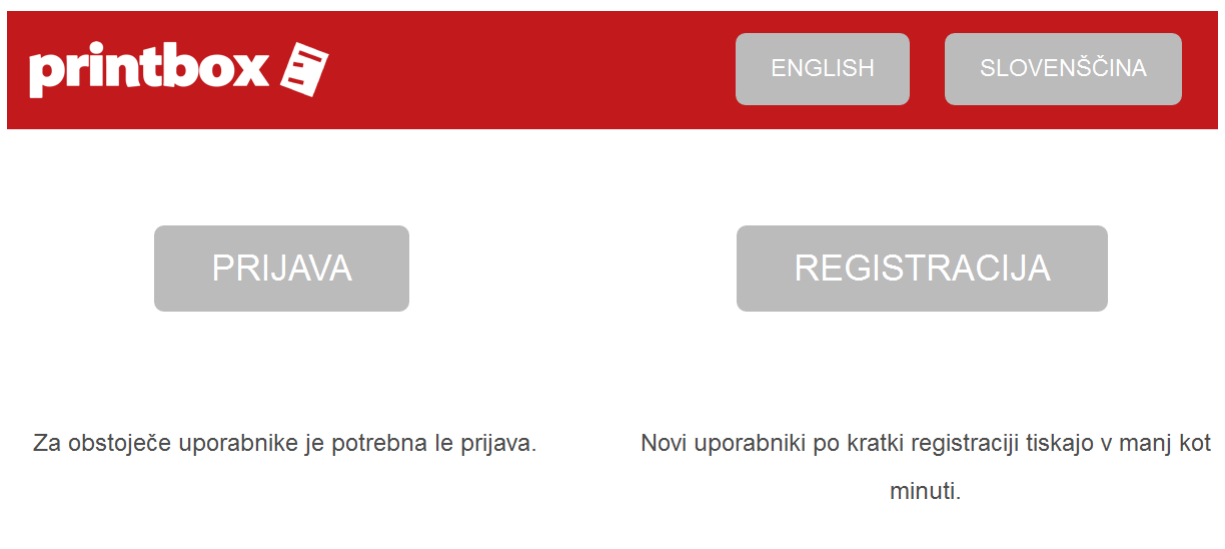

1.2 V polje "EMAIL" vnesite svoj email naslov in ga potrdite s pritiskom na gumb "NAPREJ". Na vnešem naslov boste prijeli svojo osebno identifikacijsko številko (PIN), ki vam omogoča prijavo v Printbox kiosk.

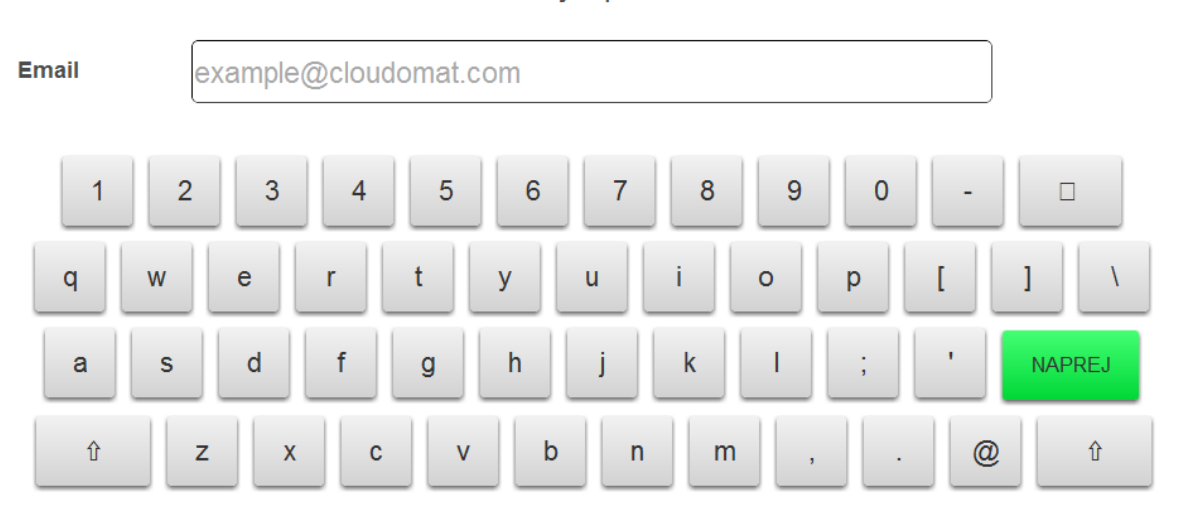

Vnesite svoj e-poštni naslov

V opcijsko polje "SMS" lahko vnesete svojo telefonsko številko, na katero vam posredujemo osebno identifikacijsko številko (PIN). Telefonsko številko vnesite v polje "SMS" in vnos potrdite s pritiskom na gumb "NAPREJ".

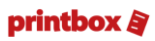

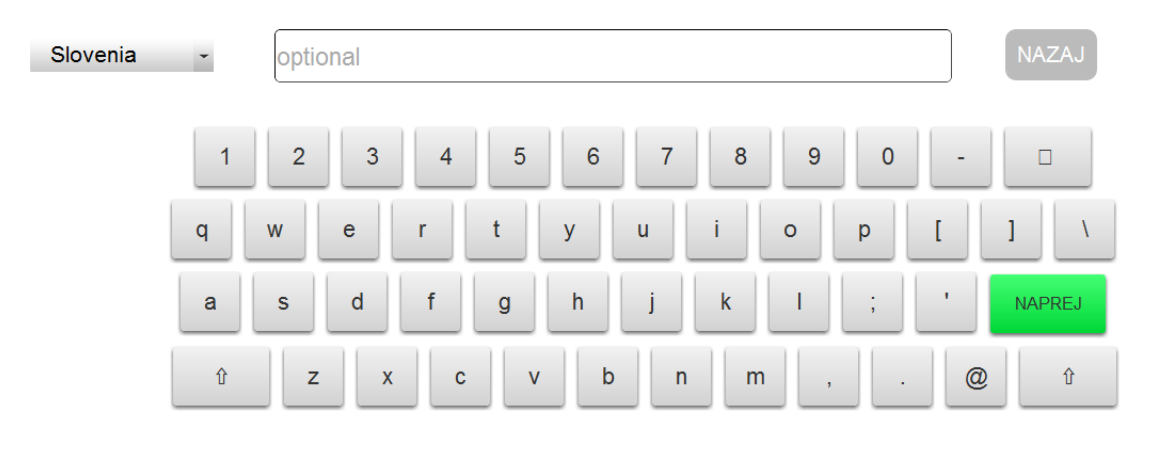

Če želite prejeti SMS sporolčilo z vašo PIN kodo, potem vpišite svojo mobilno telefonsko številko.

# <span id="page-3-0"></span>**2. PRIJAVA UPORABNIKA**

1.3 V Printbox kiosk se prijavite s pritiskom na gumb »PRIJAVA«

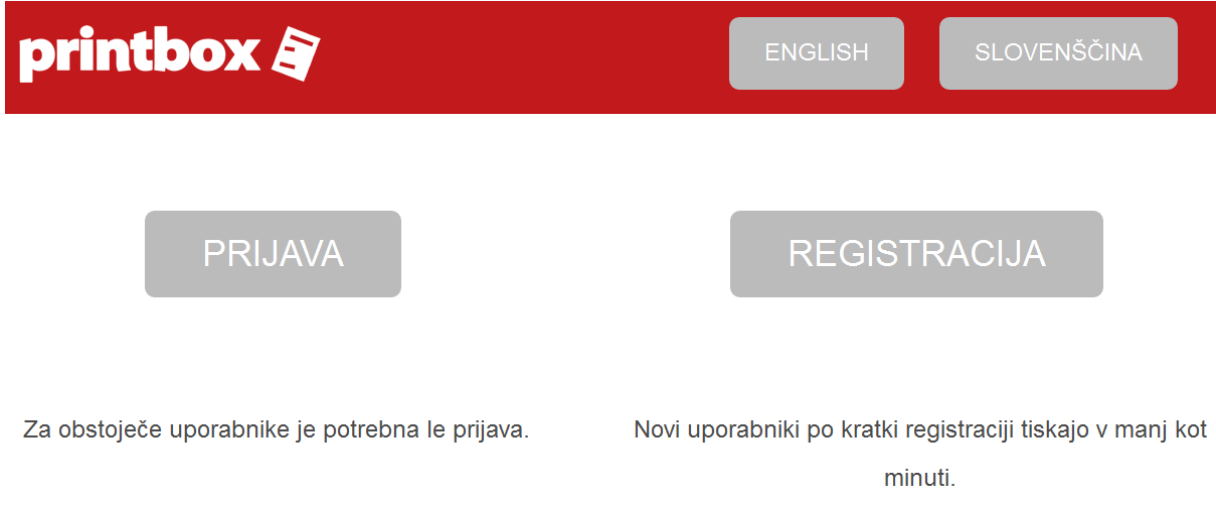

1.4 V polje »PIN« vpišete svojo 5 mestno identifikacijsko številko, ki ste jo prijeli na vaš email naslov in telefon v kolikor ste ob registraciji vpisali telefonsko številko. Vnos PIN številke potrdite s pritiskom na gumb »NAPREJ«.

## printbox B

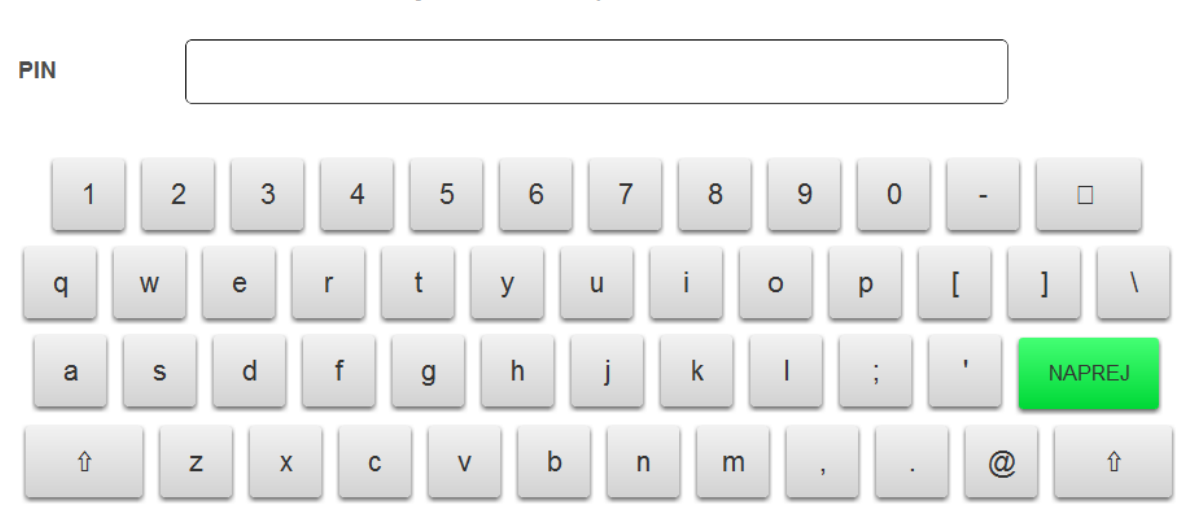

Prijava z vašim printbox PIN-om

## <span id="page-4-0"></span>**3. TISKANJE DOKUMENTOV**

3.2 Na Printbox kiosku lahko tiskate s pomočjo:

- USB ključka
- EMAIL naslova
- SPLETNE aplikacije Cloudomat.com
- NAMIZNE aplikacije Printbox

### <span id="page-4-1"></span>3.2 **Navodila za tiskanje USB KLJUČ:**

- **3.2.1** Za tiskanje dokumentov iz USB ključa (medija) se morate prijaviti v Printbox kiosk. Po uspešni prijavi, vstavite USB ključ v USB režo, ki se nahaja pod zaslonom kioska. Na zaslonu se prikažejo vsi dokumenti vstavljenega USB ključa. Dokument natisnete v 3 korakih:
- **3.2.1.1** Pritisnite na gumb »DODAJ V VRSTO«, ki se nahaja desno ob imenu dokumenta

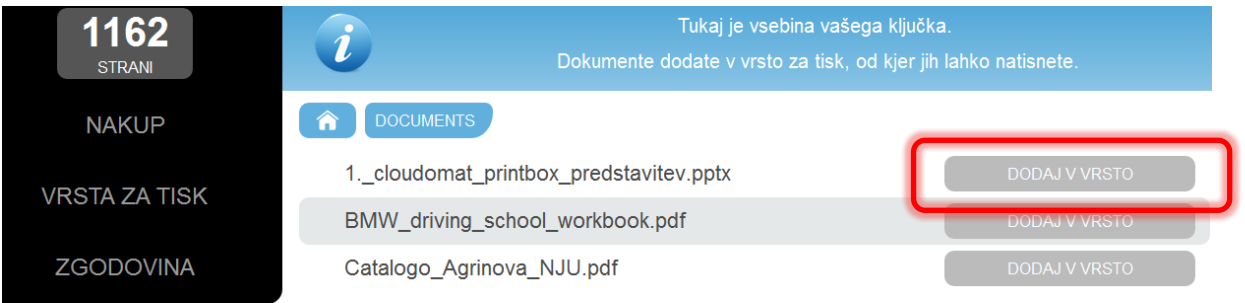

### **USB KLJUČEK**

**3.2.1.2** Pritisnite na oznako »VRSTA ZA TISK«.

# printbox B

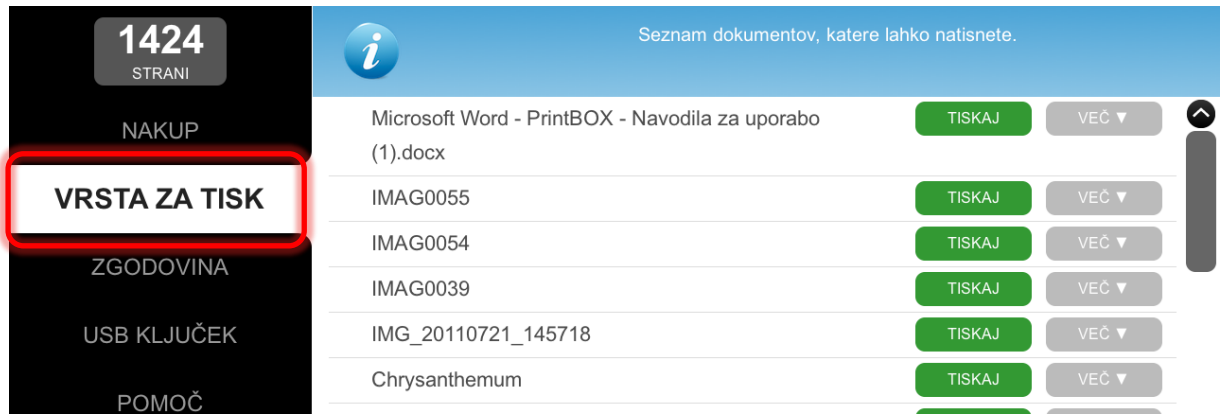

#### **3.2.1.3** Pritisnite na gumb »TISKAJ«, ki se nahaja desno ob imenu dokumenta

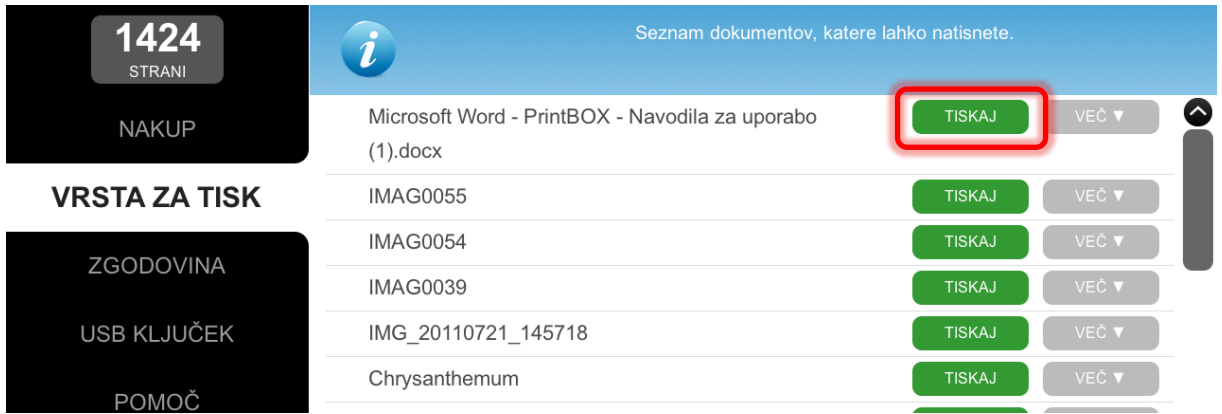

### **3.2.2** Za spremembno nastavitev tiskanja pritisnite na gumb »VEČ«

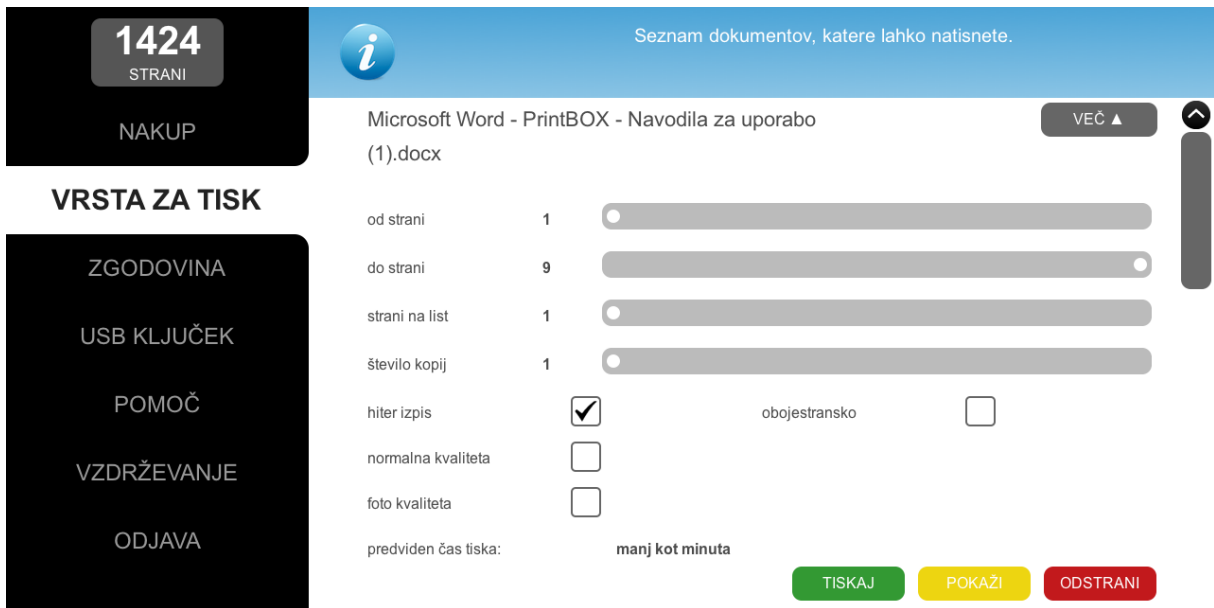

Ponujene možnosti omogočajo:

- od strani do strani: omogoča tiskanje določenega razpona strani znotraj dokumenta
- strani na list: omogoča tiskanje do 4 strani na stran
- število kopij: omogoča izbiro števila izpisov posameznega dokumenta

#### <span id="page-6-0"></span>3.3 **Navodila za tiskanje – EMAIL:**

Na Printbox kiosku lahko tiskate iz vašega programa za urejanje email pošte. Odprite program za urejanje pošte in posredujte elektronsko pošto, ki vsebuje priponko, katero želite natisniti na naslov »PIN«@print.cloudomat.com. »PIN« zamenjajte z vašo osebno identifikacijsko številko, ki jo uporabljate za prijavo v Printbox kiosk.

Primer:

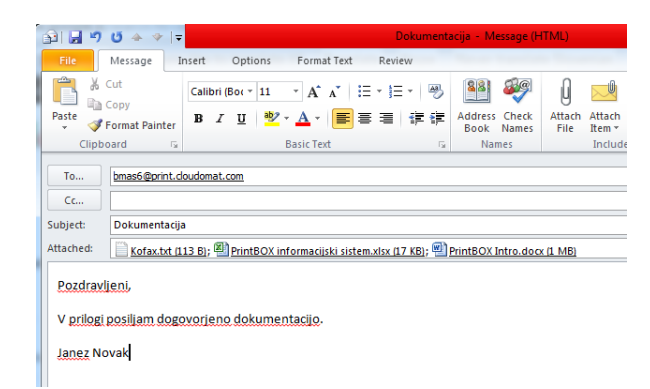

Posredovane datoteke so pripravljene za tisk na vseh Printbox kioskih. Prijavite se na katerikoli Printbox in dokumente natisnite.

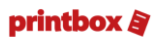

#### <span id="page-7-0"></span>3.4 **Navodila za tiskanje – Spletna aplikacija Cloudomat**

Spletna aplikacija [www.cloudomat.com](http://www.cloudomat.com/) omogoča shranjevanje in tiskanje dokumentov na spletu. Odprite internet brskalnik na stran [www.cloudomat.com.](http://www.cloudomat.com/) Prijavite se z klikom na gumb »LOG-IN«, kjer vpišete vaš email naslov ter geslo, ki ste ga pridobili ob registraciji.

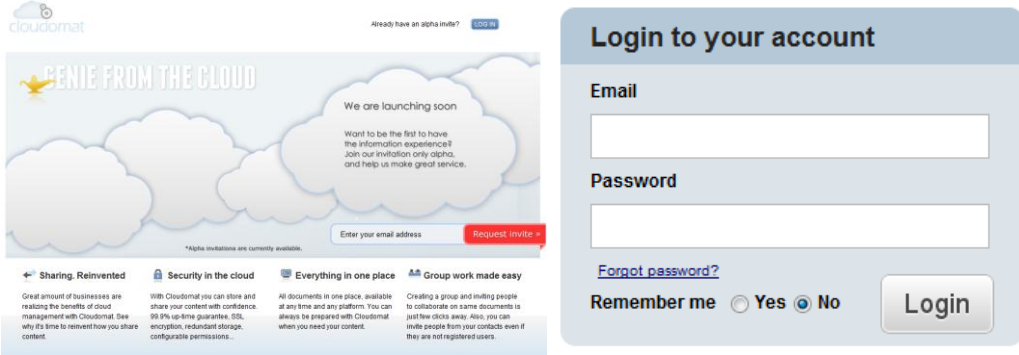

Po uspešni prijavi kliknete na gumb »Upload file(s)«

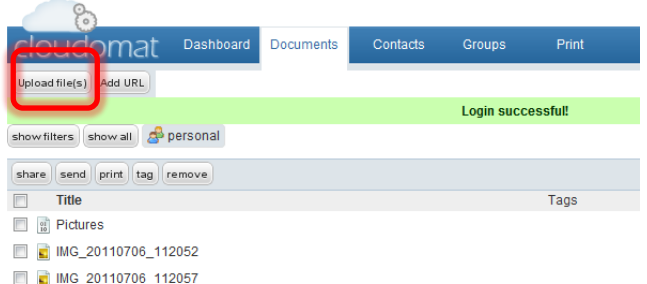

Z klikom na gumb »Add file(s)« označite datoteke, ki jih želite natisniti.

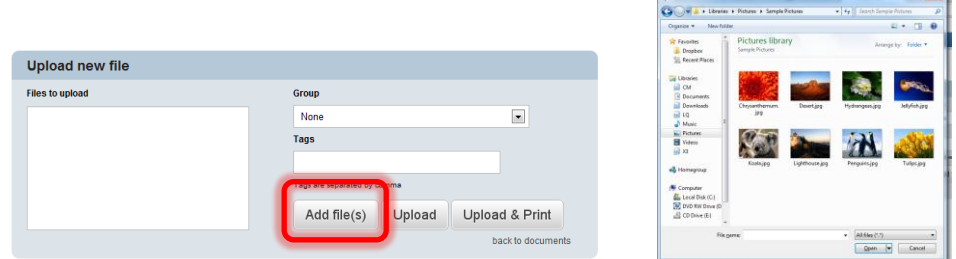

Za zaključek kliknite na gumb »Upload & Print«.

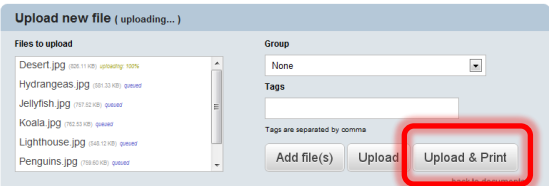

Označene datoteke so pripravljene za tisk na vseh Printbox kioskih. Prijavite se na katerikoli Printbox in dokumente natisnite.

#### 3.5 **Navodila za tiskanje – NAMIZNA Printbox aplikacija:**

<span id="page-8-0"></span>Printbox aplikacija omogoča enostavno tiskanje kot tiskalni gonilnik Microsoft Windows okolja. Aplikacijo si brezplačno prenesete iz naslova:

# [http://cloudomat.com/vpd/Printbox/download](http://cloudomat.com/vpd/printbox/download)

Po uspešnem prenosu odprete datoteko **Printbox VPD Setup.exe** in sledite navodilom. Nameščena aplikacija je na voljo kot tiskalni gonilnik **Printbox**.

#### Primer uporabe:

V okolju Microsoft Office Word kliknete "File" - > "Print", označite Printbox printer in kliknete gumb "PRINT"

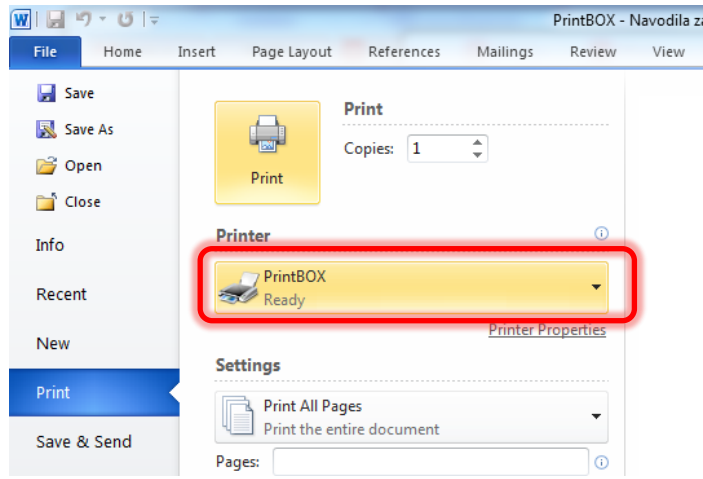

Odpre se uporabniško okno za vnos PIN številke. V polje "PIN" vpišete osebno

identifikacijsko številko, ki jo uporabljate za prijavo v Printbox kiosk in potrdite vnos s klikom na gumb "SAVE".

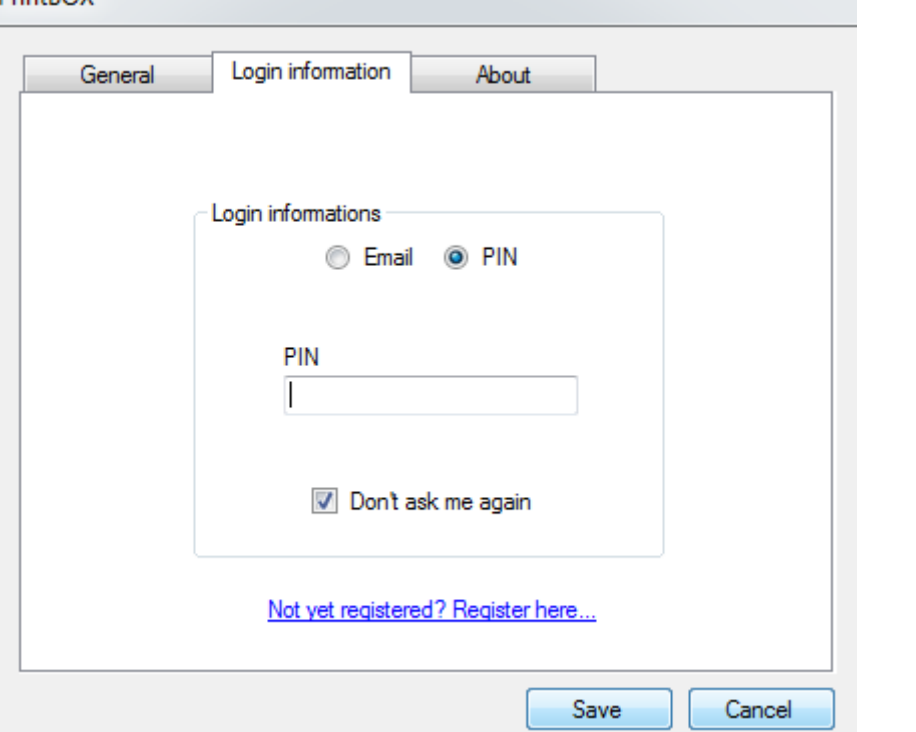

Printbox aplikacija omogoča 3 možnosti tiska, ki so dostopne pod zavihkom "General":

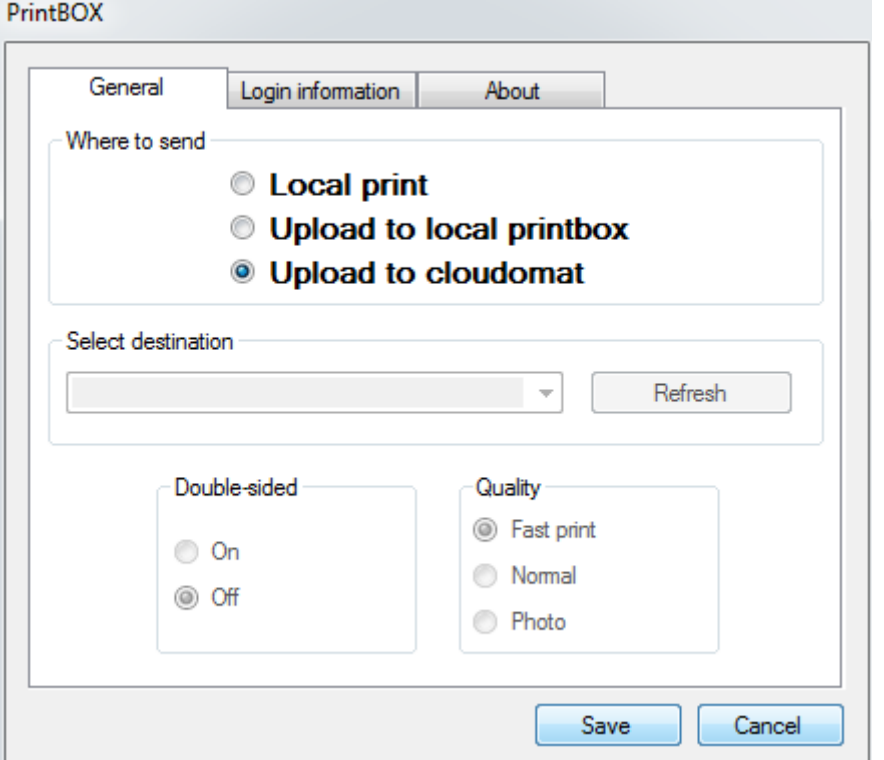

- **Local Print:** Omogoča neposredno tiskanje na izbran Printbox (Opcije deluje v primeru, da se nahajate znotraj lokalnega omrežja na katerega je povezan Printbox)
- **Upload to local Printbox:** Omogoča tiskanje na izbran Printbox z naknadnim vnosom identifikacijske številke. (Opcije deluje v primeru, da se nahajate znotraj lokalnega omrežja na katerega je povezan Printbox)
- **Upload to Cloudomat:** Omogoča tiskanje od kjekoli (hotela, doma, poti.), neglede na omrežje z naknadnim vnosom identifikacijske številke.

V primeru izbire Local Print ali Local Queue, izberite željen Printbox.

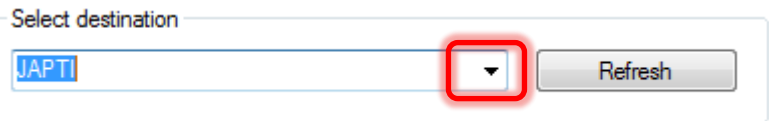

Izbira Printbox kioska ni potrebna v primeru izbire Upload to Cloudomat. Izbran dokument bo posredovan v PrinBOX Cloudomat omrežje in bo dosegliv na vseh Printbox kioskih.